## Patient View

#### Patient View – Phone App

1. Open the App Store on your phone and search Zoom. The correct app is pictured below. Select "Get" to download the app.

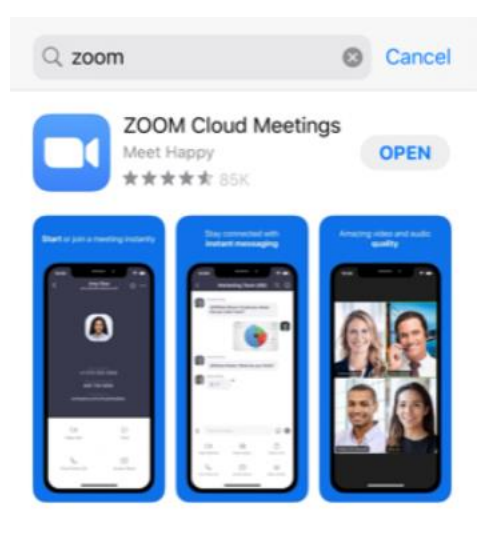

2. Open the App on your phone and select "Join a Meeting". YOU DO NOT NEED TO SIGN UP.

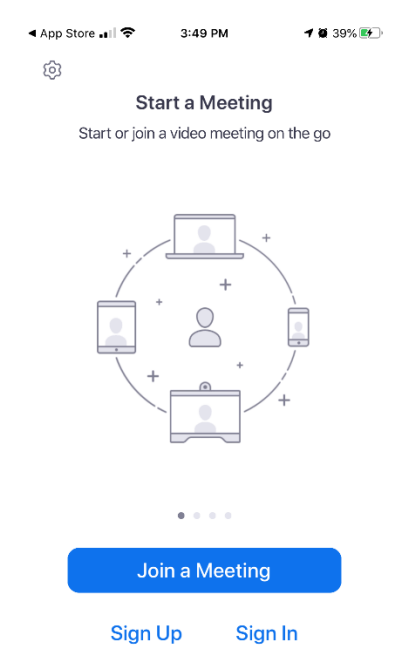

3. Enter the Meeting ID provided by the nurse, receptionist, or your provider. Enter patients name under "Screen Name". Confirm that audio and video are on. Click "Join".

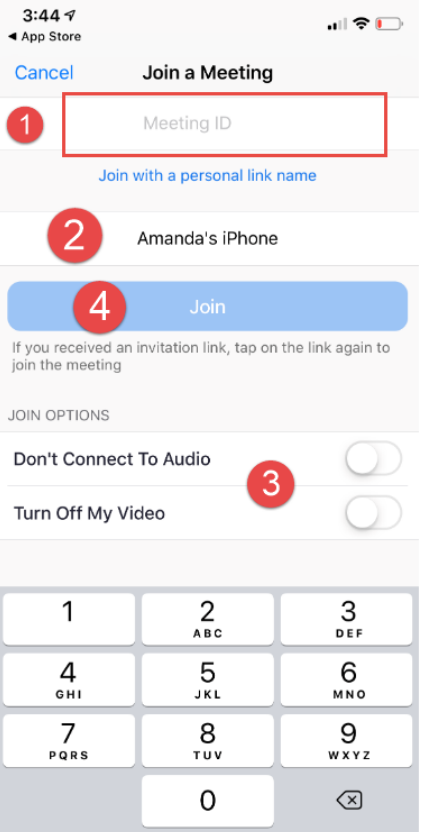

4. You will be admitted to the virtual waiting room until your provider is ready to admit you.

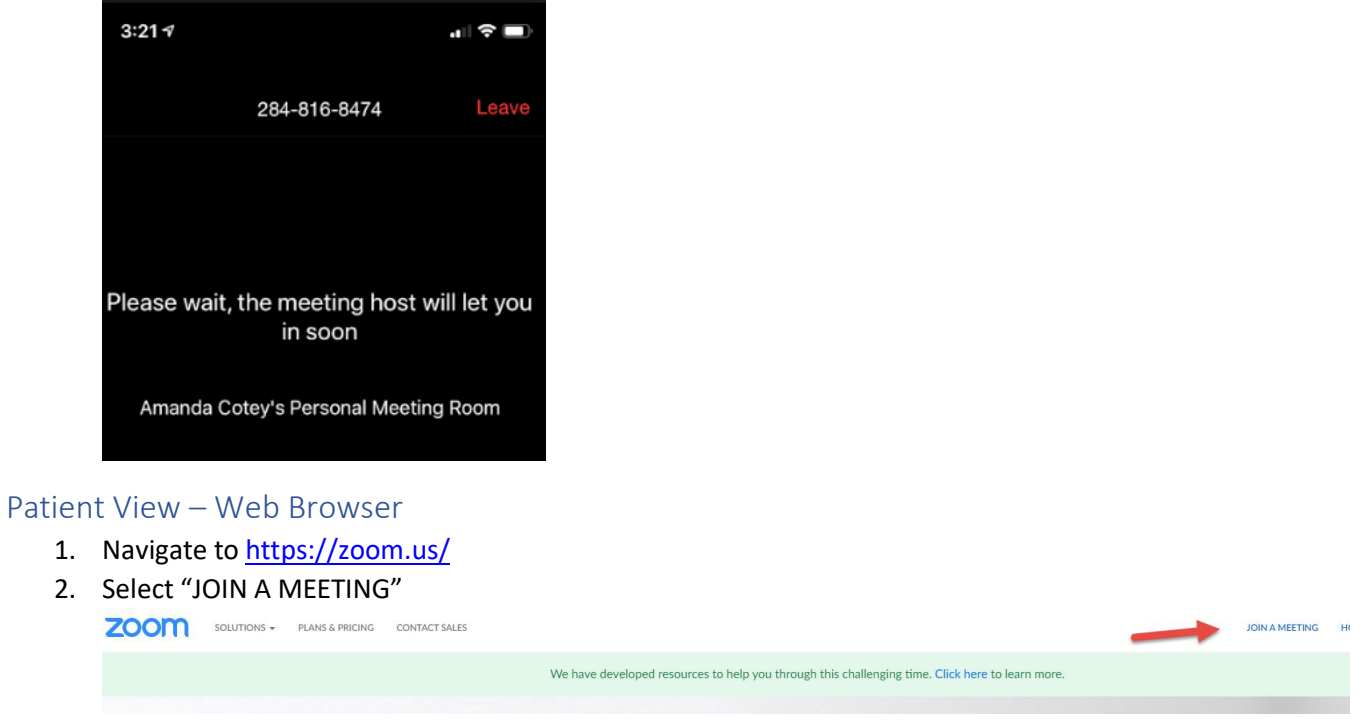

3. Enter the Meeting ID provided by the nurse, receptionist, or your provider. Click "Join".

# Join a Meeting

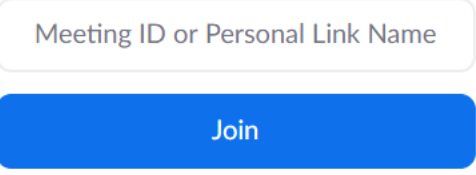

- 4. When first launching a meeting Zoom will install the App on your computer. Select "Open Zoom" to join the meeting.
	- a. If you do not automatically receive the pop-up select, "Download & Run Zoom" to complete the installation.
	- b. If you are not able to install Zoom select "Cancel", then select "Click Here". This will

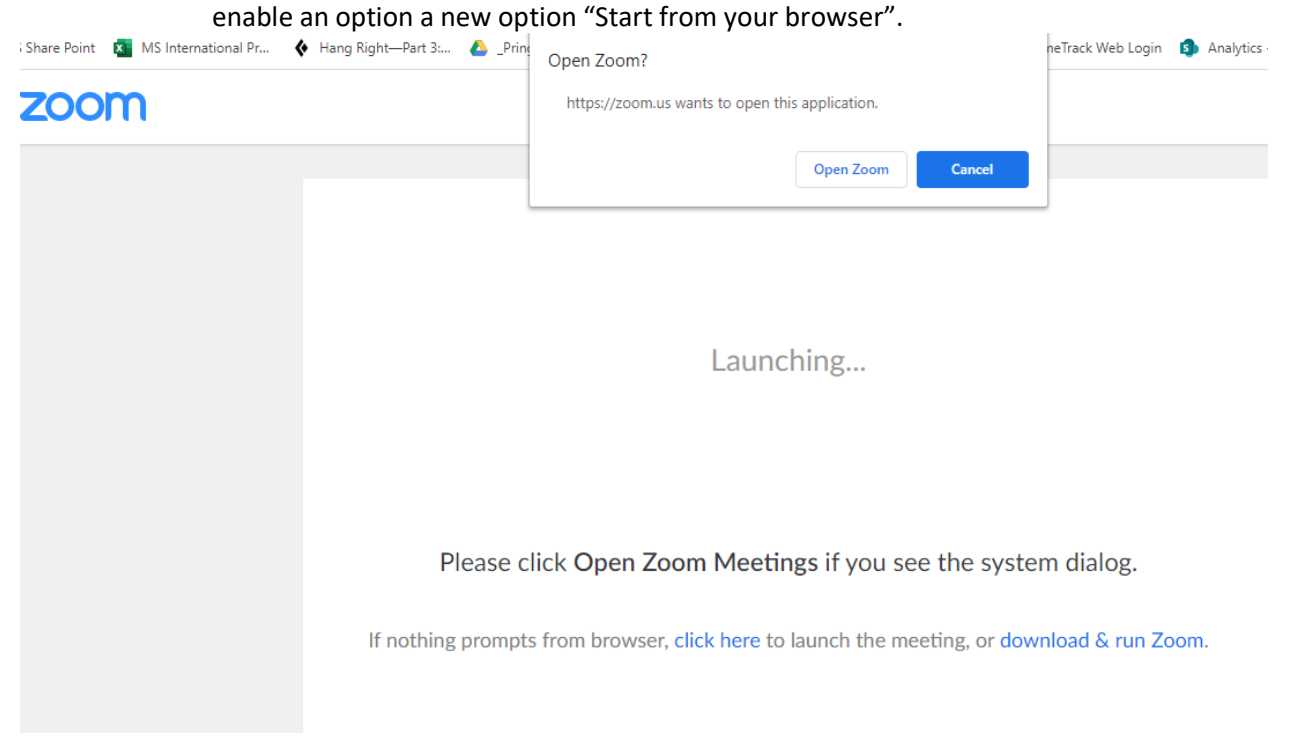

### Launching...

Please click Open Zoom Meetings if you see the system dialog.

If nothing prompts from browser, click here to launch the meeting, or download & run Zoom.

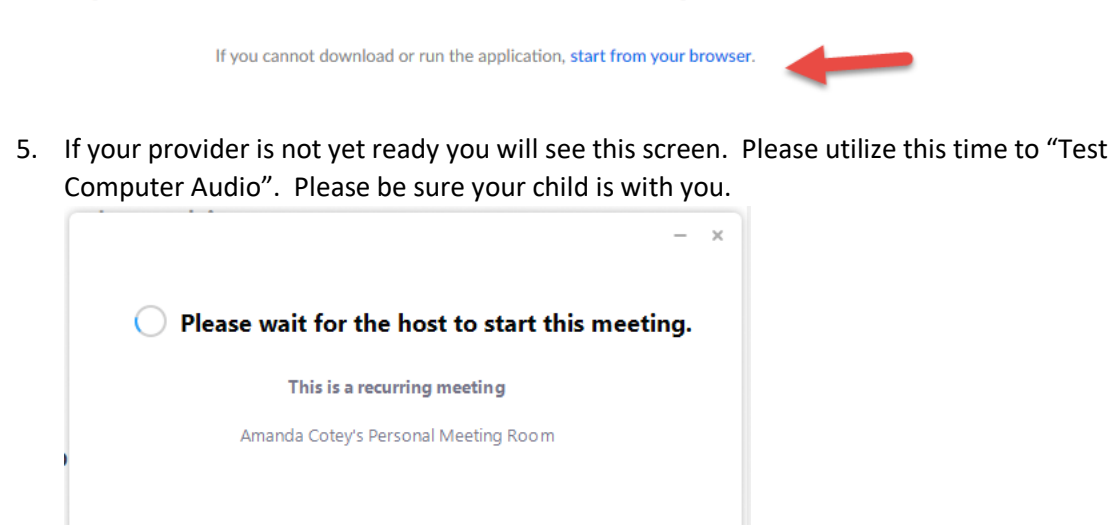

If you are the host, please login to start this meeting.

**Test Computer Audio** 

6. When prompted, enter the Patient's Name then select "Join Meeting"

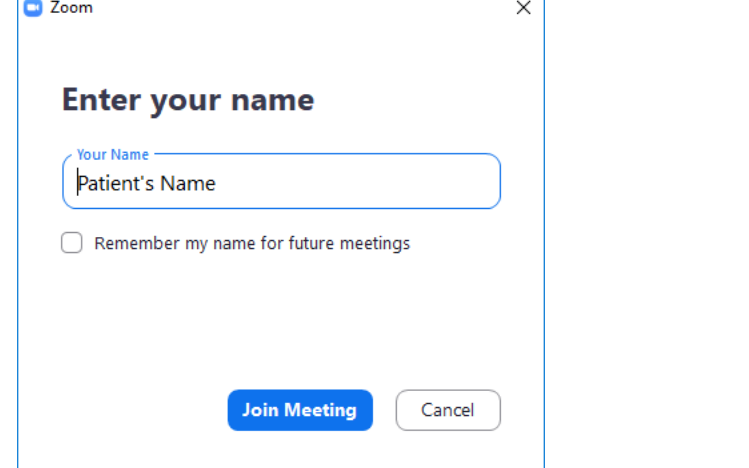

7. Confirm your video preview is working then select "Join with Video".

8. You are now in the Virutal Waiting Room and you will be automatically admitted when your provider is ready to see you.

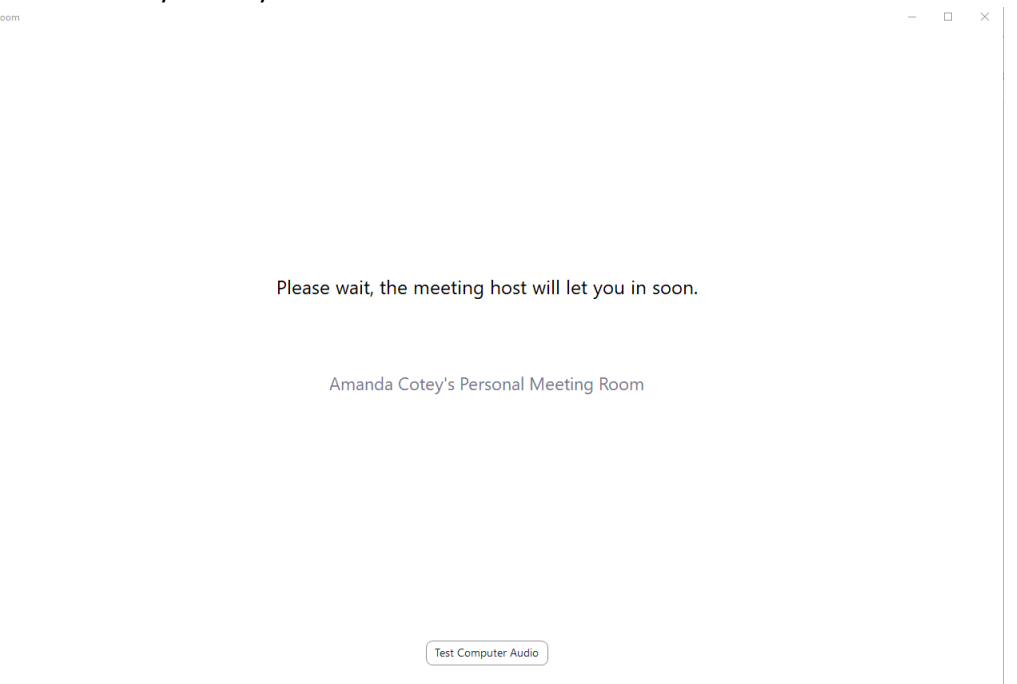

### 9. Select "Join with Computer Audio"

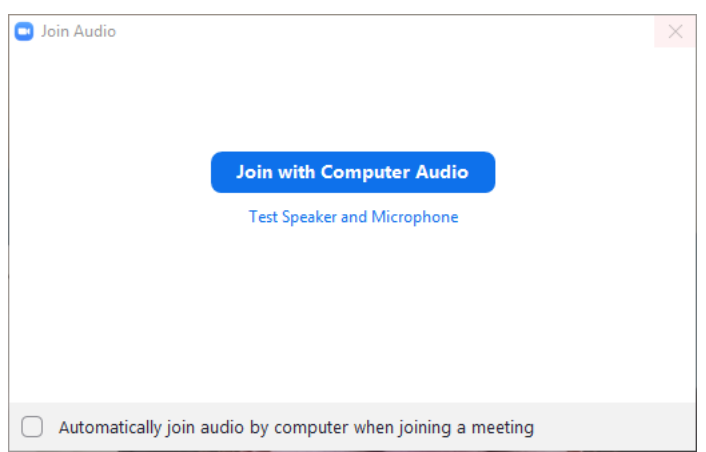

When you are done select "Leave Meeting"